## **Krátky návod ako sa prihlásiť na aktivitu CCVaPP cez portal.ccvapp.upjs.sk (pre používateľov z UPJŠ)**

- 1. Otvorte si webový prehliadač (Internet Explorer, Mozilla Firefox, Google Chrome, Opera, ...), do riadka s adresou vložte text portal.ccvapp.upjs.sk a stlačte kláves Enter.
- 2. V pravom hornom rohu vyhľadajte a kliknite na tlačidlo **Prihlásenie**.

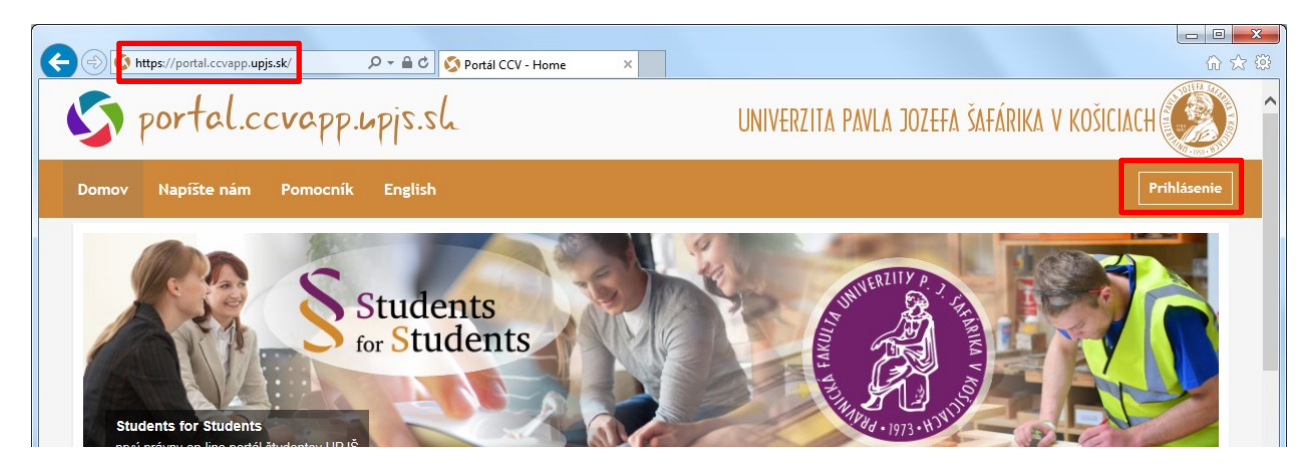

3. Vyplňte prihlasovacie meno a heslo (totožné s Vašimi prihlasovacími údajmi do AiS2) a stlačte tlačidlo **Prihlásiť sa**.

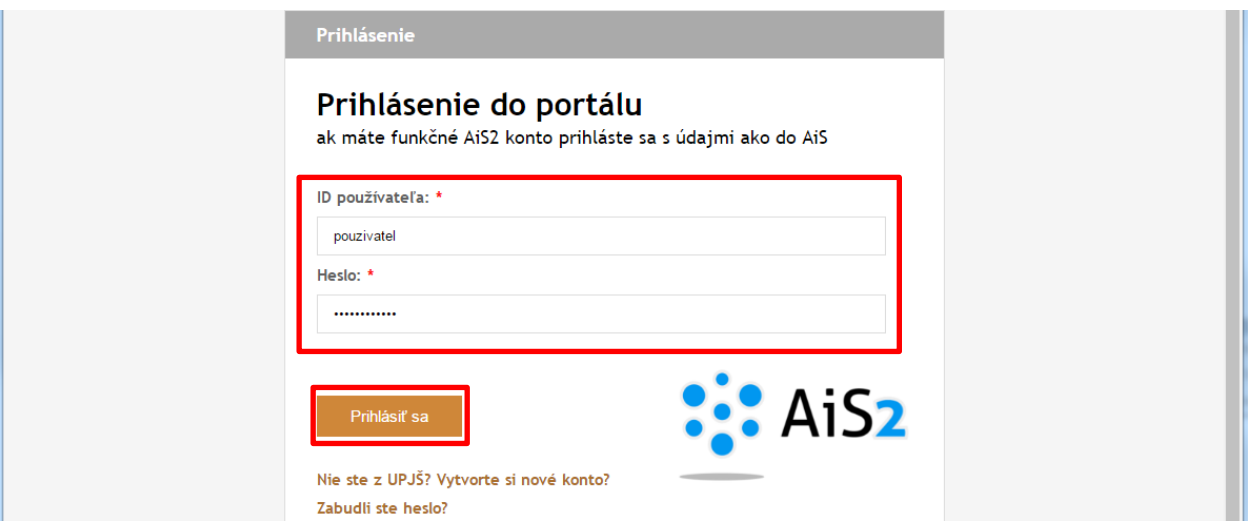

4. Po prihlásení sa vyhľadajte časť *Moje aktivity* a kliknite na tlačidlo **Prihlásiť sa na aktivitu**.

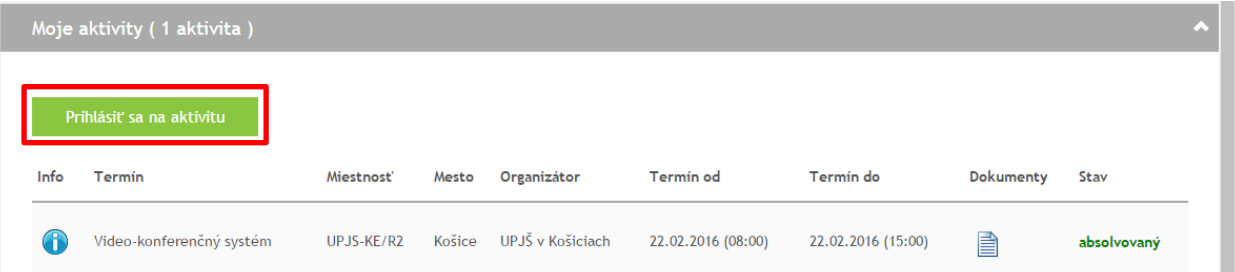

5. Zo zoznamu aktivít, na ktoré je možné prihlásiť sa, kliknite na tlačidlo **Zobraziť termíny** vedľa názvu aktivity, ktorej sa chcete zúčastniť. Číslo v zátvorke označuje počet termínov v danej aktivite.

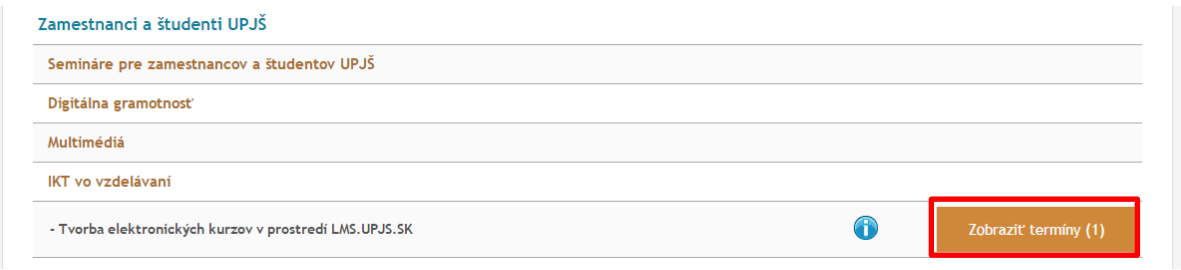

6. Zo zoznamu termínov si zvoľte jeden kliknutím na tlačidlo **Prihlásiť sa**.

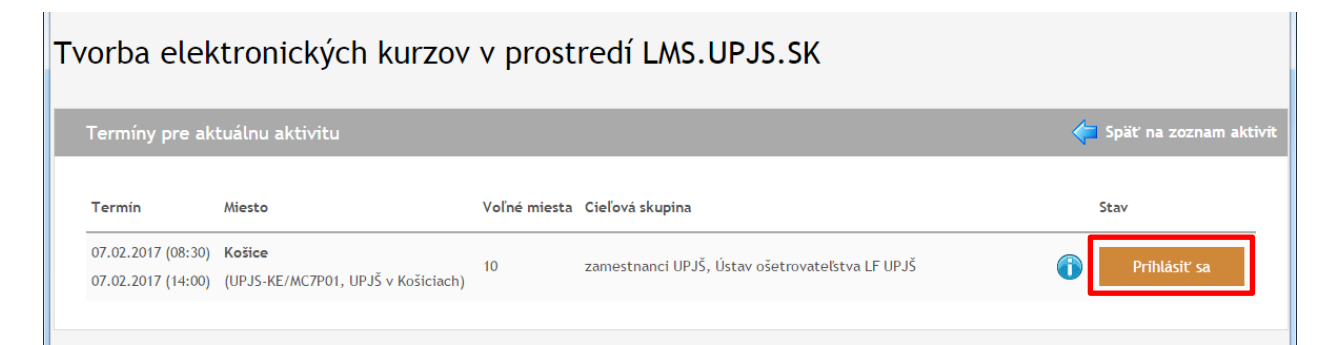

7. Skontrolujte / doplňte všetky údaje (povinné polia sú označené \*). Prihlášku odošlete pomocou tlačidla **Prihlásiť sa**.

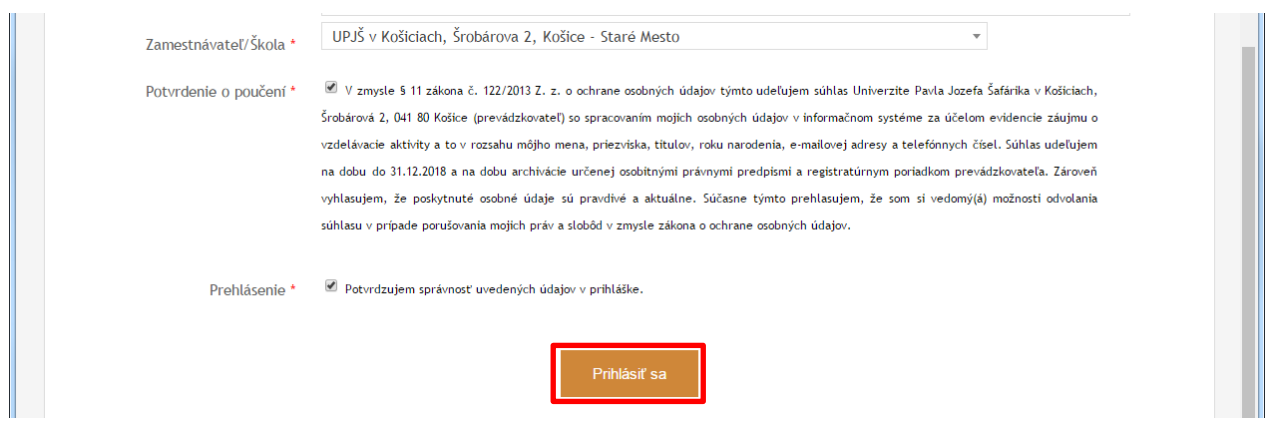

Na Vašu e-mailovú adresu bude doručená informačná správa k prihláseniu sa na zvolenú aktivitu. V časti *Moje aktivity* pribudne informácie o zaevidovanej prihláške.

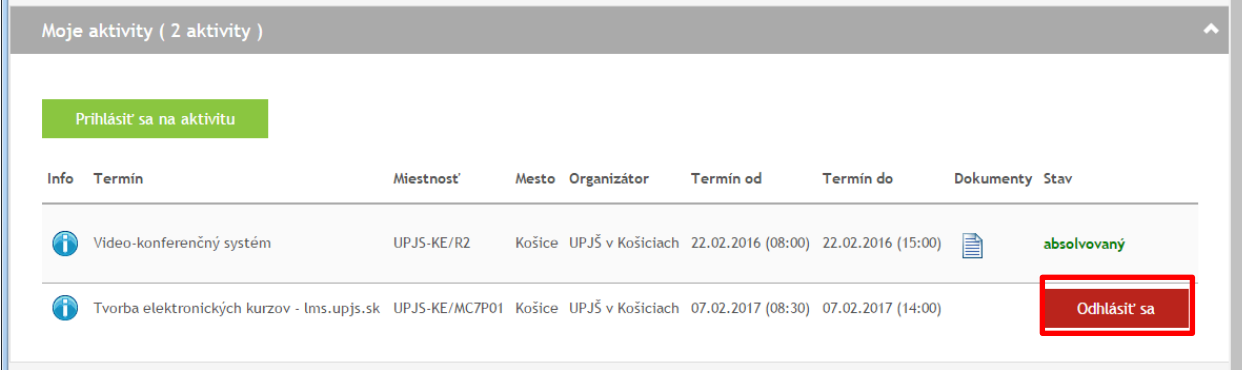

Podľa pravidiel aktivity máte možnosť v určitom čase odhlásiť sa z aktivity (zrušiť prihlášku) kliknutím na tlačidlo **Odhlásiť sa**.

V závislosti od pravidiel jednotlivých aktivít manažér aktivity príp. lektor aktivity môže požadovať, aby ste potvrdili svoju účasť. O tejto skutočnosti bude zaslaná e-mailová správa. V prípade otázok využite kontaktný formulár na portal.ccvapp.upjs.sk

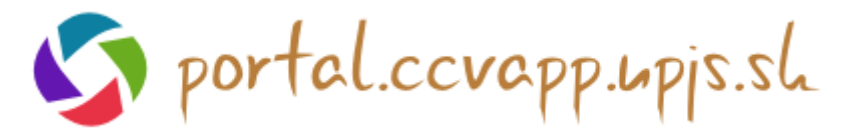